### **Ventana principal**

Los archivos de imagen de la carpeta seleccionada en el panel de la izquierda aparecerán en el área de previsualización de la derecha de la pantalla.

Pulse en cualquier punto de la siguiente ilustración para visualizar más información sobre esa parte de la pantalla.

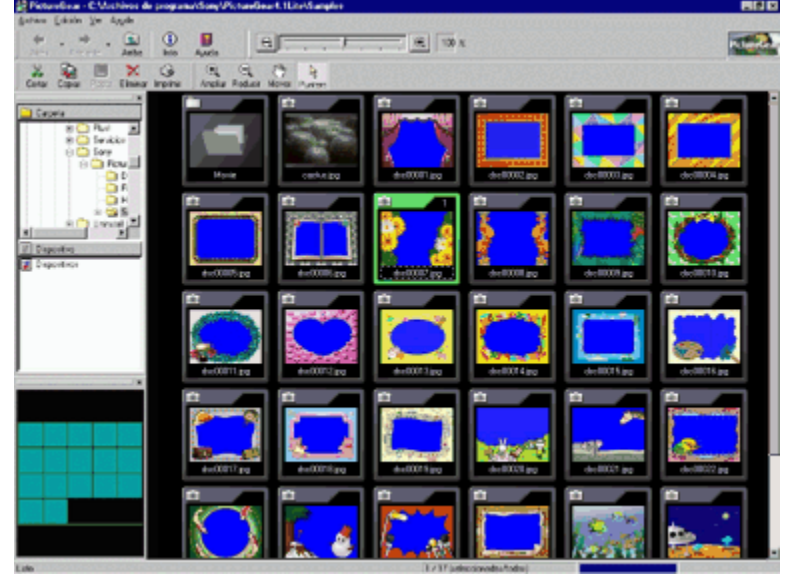

### **Barra de lente**

Tire del mando deslizante hacia la izquierda y hacia la derecha para cambiar el **coeficiente de ampliación de la** imagen.

También puede cambiar el coeficiente de ampliación pulsando en  $\mathbb{M}$ o en

## **Consejo**

.

Para ocultar o mostrar la barra de lente, vaya al menú Ver, elija Barras de herramientas y luego Barra de lente.

**Barra de estado**

En esta área aparecen los mensajes de estado.

 **Consejo**

Para ocultar o mostrar la barra de estado, vaya al menú Ver, elija Barras de herramientas y luego Barra de estado.

**Barra de menús** La barra de menús aparece justo debajo de la barra de título de la ventana, y contiene los siguientes menús: <u>Menú Archivo</u> <u>Menú Edición</u> <u>Menú Ver</u> Menú Ayuda

También hay teclas de aceleración disponibles. Para usar dichas teclas, pulse Alt y la letra subrayada (en la barra de menús o en el elemento del menú).

Recuerde que la barra de menús de la ventana principal es distinta de la que aparece en la ventana del Visor.

#### **Barras de desplazamiento**

Tire de las barras de desplazamiento para desplazarse por el área de previsualización.

## **Botón Retroceder**

Pulse este botón para volver a la imagen mostrada previamente en el área de previsualización. Para pasar a imágenes mostradas con anterioridad, pulse en la parte derecha del botón y seleccione el nombre de la carpeta deseada en la lista que aparecerá.

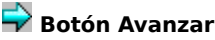

Si ha vuelto al área de previsualización anterior, pulse este botón para regresar al área siguiente por orden cronológico. Para pasar a imágenes posteriores, pulse en la parte derecha del botón y seleccione el nombre de la carpeta deseada en la lista que aparecerá.

### **Botón Arriba**

Muestra diapositivas de la carpeta situada en el nivel inmediatamente superior.

 **Botón Cortar** Corta las imágenes seleccionadas y las pega en el Portapapeles.

 **Botón Copiar** Copia las imágenes seleccionadas en el Portapapeles.

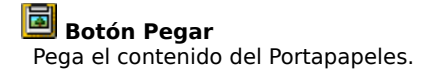

 **Botón Eliminar** Elimina las imágenes seleccionadas.

 **Botón Imprimir** Pulse este botón para imprimir las imágenes seleccionadas.

### **Botón Información**

Pulse este botón para visualizar y modificar la información relativa a la imagen seleccionada.

 **Botón Ayuda** Pulse este botón para visualizar los temas de la Ayuda en pantalla de PictureGear™.

### **Botón Ampliar**

Pulse este botón para que el puntero del ratón se transforme en una lupa (de aumento).

### **Botón Reducir**

Pulse este botón para que el puntero del ratón se transforme en una lupa (de reducción).

## **Botón Mover**

Pulse este botón para que el puntero del ratón se transforme en una mano. Desplácese arrastrando dicha mano por la ventana del Visor.

### **Botón Cursor de puntero**

Pulse este botón para que el puntero del ratón se transforme en una flecha.

### **Vista en árbol**

Esta función muestra imágenes de las vistas Carpeta y Dispositivo.

Seleccione una carpeta de una de estas dos áreas para que las imágenes de la misma aparezcan en el área de previsualización.

Para visualizar una zona de la imagen que no aparece en la ventana, tire de la barra de desplazamiento.

-> Cuando hay conectados dispositivos periféricos (videocámara Sony, cámara digital Sony DSC-F55/F505 y Adaptador MS para puerto serie), la vista Dispositivo muestra iconos de carpeta para cada dispositivo y las imágenes grabadas en cada uno de ellos pueden visualizarse de la misma forma que las almacenadas en carpetas del disco duro.

### **Área de navegación**

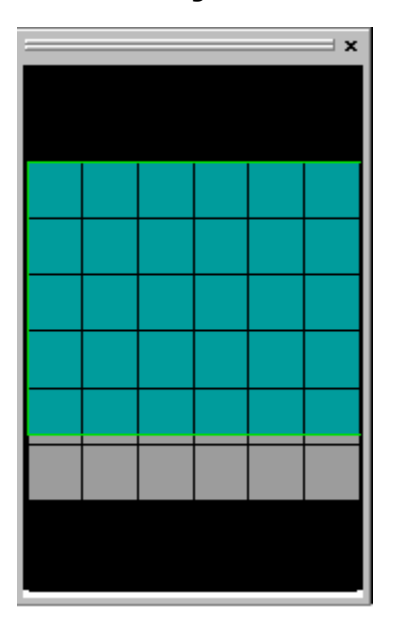

La pantalla correspondiente aparece en el área de previsualización.

### **Navegador**

Esta área muestra miniaturas de las imágenes de la carpeta seleccionada. La forma de las miniaturas puede variar ligeramente según su disposición.

Las imágenes situadas dentro del borde verde del área de imágenes aparecen en el área de previsualización. Para desplazarse por esta área, mueva el puntero sobre el área de imágenes para que se convierta en una mano, tire del área de imágenes y desplácela por el área de navegación.

### **Filtro de tipos**

Esta área muestra una lista de tipos de archivo. Para seleccionar el tipo de archivo que se va a visualizar, ponga una marca de verificación junto al tipo de archivo deseado. Si elimina la marca de verificación, ese tipo de archivo no se mostrará.

#### **Área de previsualización**

Esta área muestra imágenes de la carpeta seleccionada en la vista en árbol. Las imágenes mostradas en el área de previsualización reciben el nombre de diapositivas.

### **Botón Cerrar**

Pulse este botón para cerrar la ventana principal y salir de PictureGear™.

### **Inicio de PictureGear™**

**1** Pulse el botón Inicio de la barra de tareas y señale a Programas -- PictureGear 4.1 Lite -- PictureGear 4.1 Lite.

La primera vez que inicie PictureGear™, se mostrarán automáticamente las diapositivas de ejemplo incluidas en el programa.

En lo sucesivo, se mostrarán las diapositivas de la última carpeta visualizada.

## **Nota**

Si desea visualizar otras diapositivas, use la vista en árbol para seleccionar la carpeta con las diapositivas deseadas; transcurridos unos momentos, éstas aparecerán en el área de previsualización.

### **Salida de PictureGear™**

Seleccione Salir de PictureGear en el menú Archivo.

### **Formatos de archivo de imagen admitidos**

PictureGear™ admite los siguientes formatos de archivo de imagen (imágenes fijas y películas): **Formatos de archivo de imagen que se pueden visualizar dentro de PictureGear™**

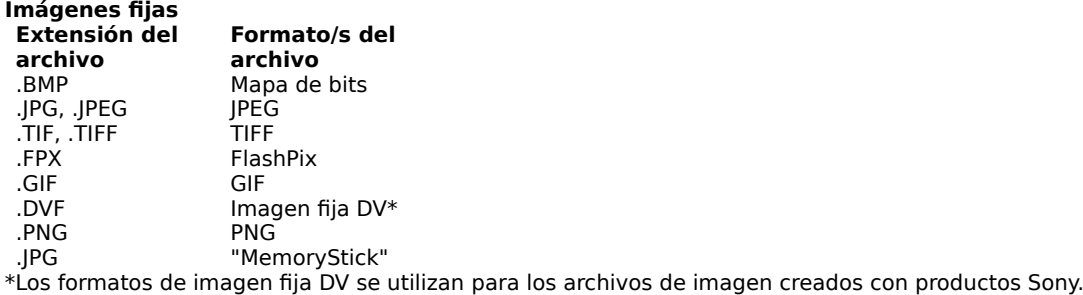

 **Notas**

El formato JPEG permite el uso de formatos de archivo que cumplan la norma de diseño para sistemas de archivo de cámara (Design rule for Camera File System, DCF), establecida por la asociación de desarrollo de la industria electrónica en Japón (Japan Electronic Industry Development Association, JEIDA). No se pueden utilizar formatos TIFF de menos de 8 bits ni comprimidos.

#### **Películas Extensión del**

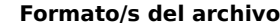

**archivo** .MPG, .MPEG MPEG1<br>.AVI AVI .AVI AVI

### **Acerca de los archivos con formato AVI**

No se pueden visualizar los archivos con formato AVI distinto del que Vídeo para Windows reconoce como estándar.

### **Formatos de archivo de imagen que PictureGear™ puede guardar como**

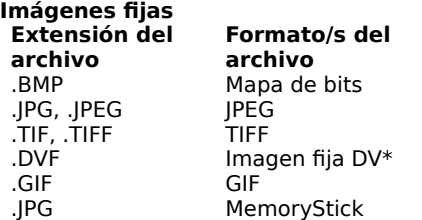

\*El formato de imagen fija DV se utiliza para los archivos de imagen creados con productos Sony.

## **Notas**

Cuando se guardan imágenes en formato de mapa de bits, PictureGear™ utiliza el formato de 24 bits.

No se pueden utilizar formatos TIFF de menos de 8 bits ni comprimidos.

## **Formatos propios de Sony**

### **Formato de imagen fija DV**

Utilizado por los aparatos digitales de vídeo de Sony (como el DCR-TRV7).

**Temas relacionados** Conversión de formatos de archivo de diapositiva

### **Visualización de una imagen de un disco**

Para mostrar una imagen de un disco, pulse el disco en la lista de carpetas y, si es necesario, pulse la subcarpeta que contiene las imágenes. PictureGear™ localiza todas las imágenes que tienen formatos de archivo admitidos por PictureGear™ y las muestra como diapositivas en el área de previsualización.

### **Visualización de la lista de diapositivas (área de previsualización)**

Pulse una carpeta de la lista de carpetas para mostrar un índice de las diapositivas de imágenes en el área de previsualización.

## **Consejo**

Para actualizar el área de previsualización, pulse F5 o seleccione Actualizar en el menú Ver. Para mostrar todas las imágenes de la carpeta seleccionada, seleccione Ajustar en el menú Ver y luego elija Reducir/ampliar para ajustar al panel.

### **Temas relacionados**

Selección de imágenes en el área de previsualización Desplazamiento por el área de previsualización Organización de diapositivas Copia de imágenes a otra carpeta Desplazamiento de imágenes Eliminación de imágenes

### **Selección de imágenes en el área de previsualización**

- -> Para seleccionar una sola imagen, púlsela.
- -> Para seleccionar un grupo de imágenes contiguas (o adyacentes), pulse la primera imagen y mantenga presionada la tecla Mayús mientras pulsa la última imagen del intervalo.
- -> Para seleccionar imágenes no adyacentes, mantenga presionada la tecla Ctrl mientras las pulsa.
- -> Para cancelar la selección de una imagen, mantenga presionada la tecla Ctrl mientras pulsa una imagen ya seleccionada.

## **Consejo**

Puede usar el ratón para arrastrar diapositivas de imagen y sonido hasta la ventana de otra aplicación y luego utilizarlas en esa aplicación. Sin embargo, esta opción está limitada a los formatos de archivo de imagen admitidos por la otra aplicación.

### **Desplazamiento de diapositivas a otra carpeta**

- **1** En el área de previsualización, seleccione la imágenes que desea desplazar.
- **2** En el menú Archivo, seleccione Proceso de archivos y luego elija Especificar nombre de archivo y mover.
- **3** Pulse el botón Examinar para seleccionar la carpeta de destino.
- **4** Si desea cambiar el nombre del archivo, introduzca el cambio en el cuadro Carpeta.
- **5** Pulse Aceptar para desplazar las imágenes seleccionadas.

# **Consejos**

También puede arrastrar imágenes a otra carpeta de la misma unidad y liberar el botón del ratón. Asimismo, puede cambiar el nombre de la imagen seleccionada antes de desplazarla.

### **Copia de diapositivas**

- **1** En el área de previsualización, seleccione las imágenes que desea copiar.
- **2** En el menú Archivo, seleccione Proceso de archivos y luego elija Especificar nombre de archivo y duplicar.
- **3** Pulse el botón Examinar para seleccionar la carpeta de destino.
- **4** Si desea asignar otro nombre a la copia, active la casilla de verificación Cambiar nombre de archivo y, a continuación, seleccione una de las siguientes opciones en la lista desplegable.

**Nombre original** - Añade el texto que usted introduzca al principio del nombre de archivo original.

**Número** - Sustituye el nombre de la imagen por un número generado automáticamente.

**5** Pulse Aceptar para copiar las imágenes seleccionadas.

## **Consejos**

También puede copiar imágenes en otra carpeta de la misma unidad. Para ello, mantenga pulsada la tecla Ctrl, arrastre las imágenes a la carpeta deseada y, a continuación, libere el botón del ratón. Si arrastra a otra unidad, no necesita mantener pulsada la tecla Ctrl.

Asimismo, puede cambiar el nombre de la imagen seleccionada antes de copiarla.

### **Eliminación de diapositivas**

- 1 En el área de previsualización, seleccione las imágenes que desea eliminar.
- **2** Seleccione Eliminar en el menú Archivo, pulse la tecla Supr o arrastre las imágenes que desea eliminar hasta la Papelera del Escritorio de Windows.
- **3** Pulse Aceptar cuando el sistema le pregunte si desea eliminar los archivos.

# **Consejo**

También puede ordenar las imágenes.

### **Área de navegación**

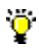

La pantalla correspondiente aparece en el área de previsualización.

### **Navegador**

Esta área muestra las imágenes de la carpeta seleccionada en una tabla de diapositivas en miniatura. Las imágenes contenidas dentro del borde del área de imágenes aparecen en el área de previsualización. La forma de las imágenes varía según su presentación. Las imágenes mostradas son las que quedan dentro del área de imágenes (el cuadro con borde verde). Para desplazarse por el área de previsualización, mueva el puntero sobre el área de imágenes para que se convierta en una mano, y luego arrastre el área por encima de las imágenes.

### **Desplazamiento por el área de previsualización**

Arrastre las barras de desplazamiento por debajo y a la derecha del área de previsualización en la dirección deseada.

Para arrastrar el área de previsualización, pulse  $\blacktriangleright$  en la barra de herramientas y tire de ella. También puede seleccionar Cursor en el menú Ver, seleccionar Mano en el menú emergente y, a continuación, arrastrar el área de previsualización.

Si desplaza el área de navegación, también desplazará el área de previsualización.

### **Cambio del tamaño de visualización**

Hay tres formas de cambiar el tamaño de las imágenes en el área de previsualización.

### **Mover el mando deslizante de la barra de lente.**

Arrastre el mando deslizante a la derecha para aumentar y a la izquierda para reducir. Aunque pulse  $\sum o$ 

F.<br>E, siempre podrá utilizar este procedimiento para cambiar el tamaño.

**Seleccionar Lente en el menú Ver y pulsar el elemento deseado.**

**Ampliar** - Incrementa un paso el coeficiente.

**Reducir** - Disminuye un paso el coeficiente.

**25%, 50%, 100%, 200% o 400%** - Selecciona el coeficiente de aumento o reducción.

**Seleccionar Ajustar -- Reducir/ampliar para ajustar al panel en el menú Ver.**

Ajusta todas las imágenes que hay en la carpeta seleccionada para que quepan en el área de previsualización.

### **Convertir el puntero del ratón en una lupa.**

Para aumentar la visualización, pulse Lente -- Ampliar en el menú Ver mientras presiona el botón principal del ratón, o pulse Reducir y el botón secundario del ratón.

Para reducir la visualización, pulse Lente -- Reducir en el menú Ver mientras presiona el botón principal del ratón, o pulse Ampliar y el botón secundario del ratón.

### **Visualización de información sobre las diapositivas**

Muestre información sobre las diapositivas de esta manera:

- **1 Seleccione la imagen cuya información desea visualizar.** Para seleccionar la diapositiva, muéstrela mediante la ventana del Visor. Si utiliza el área de previsualización, pulse la diapositiva para seleccionarla. También puede seleccionar varias diapositivas.
- **2** En el menú Ver, seleccione Información de archivo, pulse el botón Información <sup>ser</sup> de la barra de herramientas, o pulse el botón secundario del ratón y luego Información de archivo. Aparece el cuadro de diálogo Información de archivo. Si desea información más detallada sobre este cuadro de diálogo, vaya a Cuadro de diálogo Información de archivo.
- **3** Seleccione la ficha de información cuyo contenido desea visualizar. Aparece la información.

Cuando el área de previsualización muestra información sobre varias diapositivas, puede visualizar información de una u otra arrastrando el mando deslizante a la izquierda y a la derecha.

**4** Pulse Aceptar.

La información sobre la diapositiva queda cambiada y el cuadro de diálogo se cierra.
#### **Cuadro de diálogo Información de archivo**

Puede visualizar información sobre las diapositivas seleccionadas. Seleccione la ficha cuya información desea visualizar.

#### **Ficha Información básica**

El contenido de esta ficha varía según el tipo de diapositiva seleccionada (imagen fija o película).

#### **Diapositivas de imagen fija y de película**

Puede visualizar información sobre lo siguiente: nombre, tipo y tamaño del archivo, nombre de la carpeta, y fecha de creación, modificación y grabación.

# **Consejo**

No puede usar el botón Abrir carpeta.

Si la casilla Sólo lectura está marcada, aparece un mensaje de advertencia antes de eliminar o guardar la diapositiva.

Si pulsa Cambiar, aparece el cuadro de diálogo Cambiar fecha de foto, en el que puede cambiar la información sobre la fecha de grabación.

El cuadro de elementos Fecha de la foto sólo puede mostrar imágenes fijas tomadas con una cámara digital, imágenes en formato MemoryStick e imágenes de formato compatible con la DCF.

### **Ficha Información detallada**

El contenido de esta información varía según el tipo de diapositiva seleccionada (imagen fija o película).

#### **Imágenes fijas**

Muestra información sobre lo siguiente: tamaño de la imagen (en píxeles), número de colores (en bits) y resolución (en ppp).

# **Nota**

Los valores mostrados para las diapositivas en formato de imagen fija DV son los que resultan de convertir la imagen para su visualización en píxeles cuadrados. Los píxeles de las imágenes fijas DV son más altos y estrechos que los píxeles de la pantalla del ordenador, por lo que es preciso convertirlos para que se visualicen correctamente con estos últimos.

#### **Películas**

Puede visualizar información sobre lo siguiente: tiempo de reproducción, tamaño de la imagen (en píxeles), velocidad de bits, frecuencia de fotogramas, códec de audio y códec de vídeo.

#### **Ficha Información sobre la foto**

Si se trata de una imagen fija, se muestra el dispositivo usado para capturar la imagen y las condiciones en que se realizó la toma (información de la ficha Exif).

Puede mostrar información sobre: el dispositivo (nombre del fabricante y modelo de la cámara usada para capturar la imagen), la lente (máxima apertura y distancia focal), la captura (apertura, ángulo de exposición, velocidad del obturador, fuente luminosa, ISO y si el flash estaba activado o desactivado).

Este producto contiene el software de FUJIFILM "Exif Toolkit For Windows Ver. 2.3" (Copyright © 1998 FUJI PHOTO FILM CO., LTD.). Exif es el formato estándar de archivo de imagen para cámaras digitales fijado por la asociación para el desarrollo de la industria electrónica en Japón (Japan Electronic Industry Development Association, JEIDA).

#### **Reproducción de una película**

Puede reproducir las diapositivas de película que aparecen en el área de previsualización.

## **Reproducción de una película a tamaño original**

- **1** Para abrir la ventana de reproducción, pulse dos veces la diapositiva de la película que desea reproducir (o selecciónela y pulse Reproducir en el menú Ver).
- **2** Reproduzca la película.

## **Para reproducir la película y efectuar una pausa**

Pulse (botón Reproducir/Pausa). Si la película está parada o en pausa, comenzará a reproducirse; si está reproduciéndose, se pondrá en pausa.

#### **Para rebobinar**

Pulse (botón Rebobinar) para rebobinar durante un determinado período de tiempo. La película se rebobinará durante el tiempo que usted mantenga pulsado el botón del ratón.

### **Para avanzar**

Pulse **(botón Avanzar)** para hacer que la película avance durante un determinado período de tiempo. La película avanzará durante el tiempo que usted mantenga pulsado el botón del ratón.

# **Para reproducir y efectuar una pausa**

Pulse <sup>D</sup> (botón Detener).

**3** Para cerrar la ventana de reproducción, pulse (botón Cerrar).

# **Consejo**

No se puede abrir más de una ventana de reproducción al mismo tiempo.

#### **Ventana de reproducción de películas**

Pulse en cualquier punto de la ilustración siguiente para visualizar más información sobre esa parte de la pantalla.

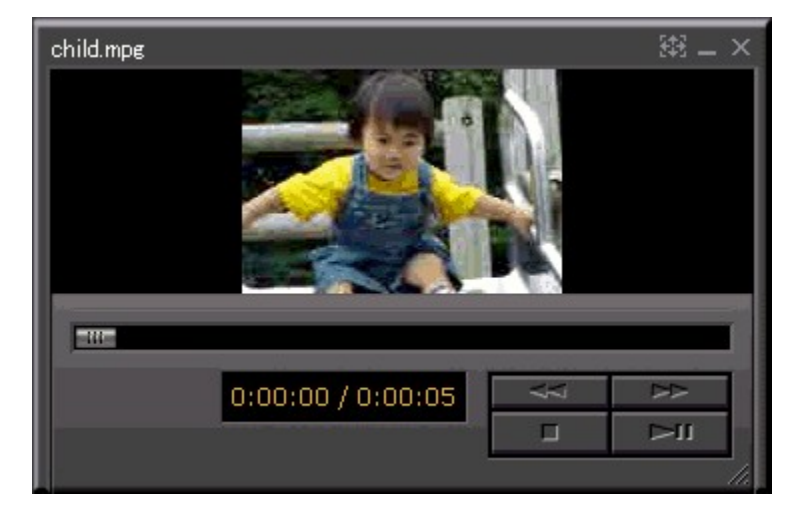

### **Botón Cerrar**

Cierra la ventana de reproducción.

#### **Botón Rebobinar**

Rebobina la película.

Pulse este botón para rebobinar durante un determinado período de tiempo. La película se rebobinará durante el tiempo que usted mantenga pulsado el botón del ratón.

#### **Botón Avanzar**

Hace que la película avance.

Pulse este botón para hacer que la película avance durante un determinado período de tiempo. La película avanzará durante el tiempo que usted mantenga pulsado el botón del ratón.

## **Botón Reproducir/Pausa**

Pulse este botón mientras el vídeo está parado para comenzar a reproducirlo. Pulse este botón mientras la película se está reproduciendo para efectuar una pausa.

## **Botón Detener**

Detiene la reproducción de la película.

#### **Área de reproducción de la película**

Área donde se muestra la película.

**Nombre de archivo de la película** Nombre de la película abierta.

#### **Mando deslizante**

Indica la posición actual de la reproducción. Si arrastra este mando deslizante a la izquierda o la derecha puede cambiar la posición de reproducción de la película.

#### **Indicador de duración de reproducción**

Muestra el tiempo necesario para la reproducción total de la película y el tiempo ya transcurrido.

#### **Organización de diapositivas**

Puede ordenar las diapositivas del área de previsualización por nombre, tipo de archivo, tamaño, fecha de creación, fecha de la última modificación, en una secuencia personalizada o en orden inverso. Utilice uno de los métodos siguientes para ordenar las imágenes:

->Seleccione Ordenar en el menú Ver y, en el submenú, elija el orden en el que desea organizar las imágenes.

Arrastre una imagen a la posición deseada y libere el botón del ratón.

# **Consejo**

Si selecciona por orden descendente en el submenú, PictureGear™ invierte el orden actual de las imágenes.

# *V* Nota

Las diapositivas de las carpetas de dispositivos no pueden ordenarse.

#### **Disposición de diapositivas**

Puede disponer las diapositivas en un cuadrado, acomodarlas al ancho o al alto del área de previsualización, o especificar una presentación personalizada.

**1** Seleccione Ajustar en el menú Ver.

**2** Seleccione un formato en el menú emergente.

#### **Disponer en cuadrado**

Las diapositivas se disponen en cuadrados.

#### **Ajustar al ancho del panel**

Las diapositivas se muestran de tal forma que se ajusten al ancho del área de previsualización.

#### **Ajustar al alto del panel**

Las diapositivas se muestran de tal forma que se ajusten al alto del área de previsualización.

#### **Personalizar**

Aparece el cuadro de diálogo Disposición de las diapositivas, que permite seleccionar el número de diapositivas que deben mostrarse en cada fila o columna.

Las diapositivas del área de previsualización se disponen y muestran conforme a lo elegido.

# **Nota**

Dependiendo del número de diapositivas especificado, puede que éstas no se dispongan de la manera deseada debido al número de diapositivas de la carpeta seleccionada.

#### **Cambio de la configuración de página**

Puede cambiar la configuración de la página en la ventana del Visor, la ventana Principal o al comenzar a imprimir. Esta configuración seguirá activa hasta que salga de PictureGear™.

**1** En el menú Archivo, seleccione Configurar impresora para abrir el cuadro de diálogo Configuración de impresión.

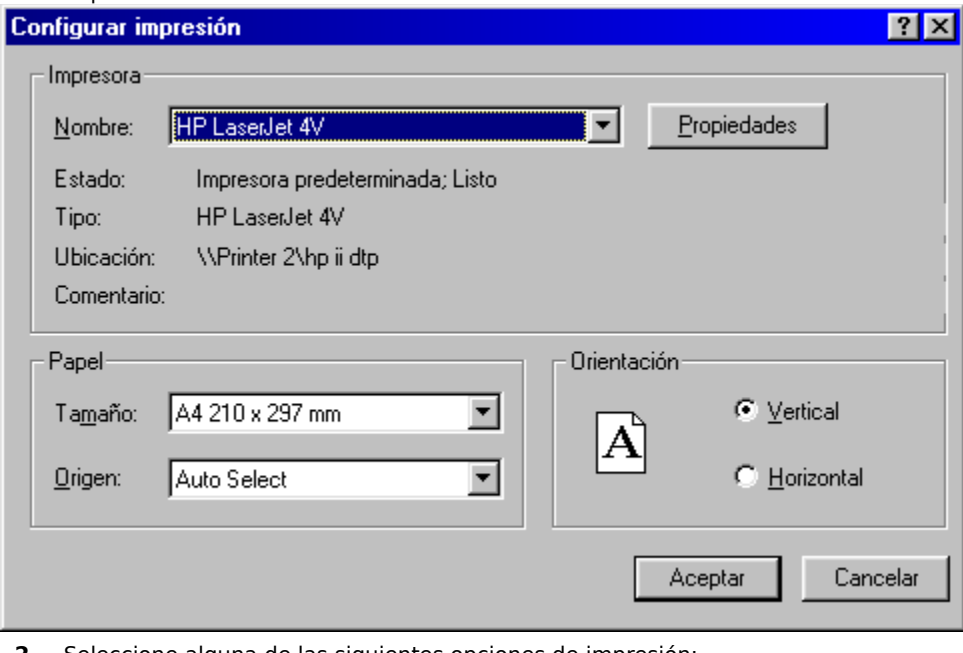

**2** Seleccione alguna de las siguientes opciones de impresión: **Nombre -** Seleccione otra impresora de la lista.

**Tamaño -** Seleccione el tamaño de papel en la lista.

**Origen -** Seleccione el método de alimentación de papel en la lista.

**Orientación -** Seleccione la opción Vertical u Horizontal.

**3** Pulse Aceptar para confirmar los ajustes y cerrar el cuadro de diálogo.

#### **Impresión de la imagen del Visor**

Imprima las imágenes del **Visor** de la siguiente manera:

- **1** Pulse dos veces la imagen que desea imprimir para abrir la ventana del Visor.
- **2** Seleccione Imprimir en el menú Archivo o pulse  $\ddot{\ddot{\bm{x}}}$  en la barra de herramientas para abrir el cuadro de diálogo Impresora.

**3** Para imprimir con el tamaño original, seleccione Mantener original. Para imprimir con el tamaño máximo, seleccione Ajustar a página.

**4** Pulse Aceptar para comenzar a imprimir.

**Temas relacionados** Cambio de la configuración de página Impresión desde la ventana principal

#### **Impresión desde la ventana principal**

Puede imprimir una diapositiva o un conjunto de diapositivas desde la ventana principal.

- **1** Seleccione las diapositivas que desea imprimir.
- **2** Seleccione Imprimir en el menú Archivo o pulse  $\ddot{\ddot{\bm{x}}}$  en la barra de herramientas para abrir el cuadro de diálogo Imprimir.
- **3** Seleccione un método de impresión.

Para ello, pulse Imprimir página o Imprimir índice.

Utilice Imprimir página para imprimir una diapositiva en cada página.

Utilice Imprimir índice para imprimir un número determinado de diapositivas (número de columnas x número de filas), cada grupo en una página distinta.

Aparece el cuadro de diálogo de configuración de impresión correspondiente al método seleccionado.

**4** Defina las condiciones de impresión.

Si ha seleccionado Imprimir página, pulse Mantener tamaño original o Ajustar a página.

Si ha seleccionado Imprimir índice, realice los siguientes ajustes según convenga.

En Disposición de imágenes, puede especificar el número de filas y columnas de diapositivas por página.

En Márgenes puede especificar los márgenes de impresión.

Si marca la casilla Imprimir fecha de la foto, se imprimirá la fecha y hora en que se tomó la diapositiva de imagen fija o de película, y si marca la casilla Imprimir nombre del archivo, se imprimirá también el nombre del archivo.

**5** Pulse Aceptar para comenzar a imprimir.

#### **Previsualización de la impresión**

Antes de imprimir, puede previsualizar los resultados en la pantalla.

- 1 Seleccione las imágenes que desea previsualizar.
- **2** Seleccione Previsualizar impresión en el menú Archivo para mostrar una previsualización.
- **3** Seleccione Hoja de contacto para imprimir un índice de las imágenes seleccionadas en una cuadrícula, o bien Una página por imagen para imprimir cada imagen en una hoja distinta.
- **4** Pulse Configuración para seleccionar los ajustes de la presentación que ha seleccionado en el paso 3.
	- -> Si ha seleccionado Hoja de contacto, active la casilla Imprimir con propiedades para imprimir la información de la imagen, introduzca el número de filas y columnas que desea por hoja y los valores para los márgenes laterales, superior e inferior.
	- -> Si ha seleccionado Una página por imagen, seleccione Mantener tamaño original o Ajustar a página.
- **5** Pulse Aceptar para confirmar los ajustes y cerrar el cuadro de diálogo.
- **6** Pulse Aceptar para abrir la ventana Previsualizar impresión.
- **7** Siga uno de estos procedimientos para ver las imágenes:
	- -> Pulse el botón Imprimir para imprimir las imágenes.
	- -> Pulse el botón Siguiente o Anterior para mostrar otra página del documento.
	- -> Pulse el botón Dos páginas para mostrar dos páginas a la vez.
	- -> Pulse los botones Acercar o Alejar para ampliar o disminuir la previsualización de impresión. También puede seleccionar la imagen en la pantalla de previsualización y pulsar el botón principal del ratón para ampliar la imagen.
- **8** Pulse Cerrar para cerrar la ventana Previsualizar impresión.

#### **Almacenamiento de diapositivas**

Puede guardar archivos de imagen en el disco duro, en un disquete o en un disco magneto-óptico. Hay dos formas de guardar archivos de imagen.

Cuando los guarde en un disquete o en un disco magneto-óptico, inserte el disco y luego siga los siguientes pasos.

#### **Arrastrar una imagen a la carpeta de destino**

- 1 En el área de previsualización, seleccione la diapositiva que desea guardar.
- **2** Arrastre la diapositiva hasta la ubicación de la lista de carpetas donde desea guardar el archivo y libere el botón del ratón.

# **Nota**

Si arrastra la imagen a otra carpeta del mismo disco, el archivo se moverá a dicha carpeta. Si arrastra la imagen a una carpeta de otro disco, el archivo se copiará en la carpeta.

#### **Guardar una imagen desde la ventana del Visor**

- **1** En el área de previsualización, pulse dos veces la imagen (fija) que desea guardar para mostrarla en la ventana del Visor.
- **2** Seleccione Guardar como en el menú Archivo para abrir el cuadro de diálogo Guardar como.
- **3** Seleccione la carpeta en la que desea guardar el archivo.
- **4** Introduzca el nombre de archivo que desea asignar a la imagen.
- **5** Seleccione el tipo de archivo en la lista Guardar como tipo. Puede elegir uno de los formatos de archivo siguientes: BMP, JPEG, TIFF o GIF.
- **6** Pulse Guardar para almacenar la imagen.

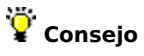

También puede almacenar las diapositivas haciendo copias de ellas.

**Temas relacionados** Copia de imágenes a otra carpeta Desplazamiento de imágenes

## **Activación de un protector de pantallas de PictureGear™**

- Seleccione Configuración en el menú Inicio.
- Pulse Panel de control en el submenú para abrir la ventana del mismo nombre.
- Inicie el icono Display para abrir el cuadro de diálogo Display Properties.
- Pulse la ficha Protector de pantalla.
- En la lista situada bajo Protector de pantalla, seleccione el protector de PictureGear.
- Pulse Aceptar para activarlo.

### **Cambio de la configuración general**

- **1** Seleccione Configuración -- General en el menú Edición para abrir el cuadro de diálogo Configuración general.
- **2** Active la casilla de verificación Limitar tamaño de caché para limitar el tamaño de la memoria caché e introduzca el límite en el espacio suministrado.

# **Nota**

La carpeta predeterminada para la memoria caché es C:\windows\temp. Para especificar otra carpeta, pulse Examinar y selecciónela.

**3** Pulse Aceptar para confirmar los ajustes y cerrar el cuadro de diálogo.

# **Nota**

Si cambia la carpeta de la memoria caché, copie en ella el contenido de la carpeta anterior antes de iniciar PictureGear™.

### **Temas relacionados**

Impresión

Conexión a otros dispositivos (<u>videocámaras, DSC-F55/F505</u> y Adaptador MS para puerto serie).

#### **Cambio de la configuración de los dispositivos**

En PictureGear™ puede realizar determinados ajustes al conectar con otros dispositivos (Conexión a videocámaras DSC-F55/F505 y Adaptadores MS para puerto serie).

#### **Desinstalación de PictureGear™**

- **1** Pulse el botón Inicio, seleccione Configuración y pulse Panel de control para abrir la ventana correspondiente.
- **2** Inicie el icono Agregar o quitar programas para abrir el cuadro de diálogo Propiedades de Agregar o quitar programas.
- **3** Pulse la ficha Instalar o desinstalar.
- **4** Seleccione PictureGear 4.1 Lite en la lista.
- **5** Pulse Agregar o quitar para abrir el cuadro de diálogo Confirmar eliminación de archivo.
- **6** Pulse Sí para desinstalar el programa.

# **Nota**

Para volver a instalar PictureGear™, utilice el CD-ROM del programa. Para obtener más información, consulte el manual facilitado con el ordenador.

#### **Menú Archivo**

**Nueva carpeta** Crea una carpeta nueva.

#### **Cambiar nombre**

Cambia el nombre de la diapositiva seleccionada.

#### **Proceso de archivos**

Puede realizar las siguientes funciones: Cambiar nombre, Especificar nombre de archivo y duplicar, Especificar nombre de archivo y mover, Convertir formato de imagen fija, Convertir alto y ancho de imagen fija y Girar. También puede seleccionar varias diapositivas y realizar las funciones anteriores.

#### **Eliminar**

Elimina la imagen o imágenes seleccionadas.

#### **Configurar impresora**

Selecciona la configuración de página.

#### **Imprimir**

Imprime la imagen o imágenes seleccionadas.

#### **Previsualizar impresión**

Ofrece una previsualización en la pantalla del resultado de la impresión.

#### **Conectar con dispositivo**

Guarda los ajustes realizados anteriormente en Configuración -- Configuración de dispositivo en el menú Edición. Este comando resulta útil para volver a establecer la conexión con los mismos ajustes.

#### **Salir de PictureGear**

Sale de PictureGear<sup>™</sup>.

## **Menú Edición**

#### **Seleccionar todo**

Selecciona todas las imágenes de la carpeta actual.

## **Cancelar selección**

Cancela la selección de todas las imágenes.

### **Cortar**

Corta la diapositiva o diapositivas seleccionadas y las pega en el Portapapeles.

#### **Copiar**

Copia la imagen o imágenes seleccionadas en el Portapapeles.

#### **Pegar**

Pega el contenido del Portapapeles.

#### **Configuración**

Puede realizar los siguientes ajustes: <u>General</u> y Configuración de dispositivo (<u>videocámaras, cámaras digitales:</u> DSC-F55/F505, y Adaptadores MS para puerto serie).

#### **Menú Ver**

#### **Mostrar visor**

Muestra la imagen seleccionada como una sola imagen grande.

#### **Reproducir**

Reproduce las películas seleccionadas.

#### **Ordenar**

Ordena las imágenes del área de previsualización por nombre, tipo de archivo, tamaño, fecha de creación, fecha de última modificación, un método personalizado o en orden descendente.

#### **Lente**

#### Amplía o reduce.

Ampliar amplía la imagen, mientras que Reducir la hace más pequeña. Seleccione 25%, 50%, 100%, 200% o 400% para mostrar la ampliación o reducción correspondiente.

#### **Ajustar**

Dispone las diapositivas del área de previsualización en un cuadrado (matriz cuadrada) ajustado a la altura y el ancho del área de previsualización. También puede especificar y disponer el número de filas y columnas.

#### **Cursor**

Convierte el puntero del ratón en una mano, una lupa de aumento (+), una lupa de reducción (-) o un puntero de flecha.

#### **Barras de herramientas**

Muestra u oculta la barra de herramientas, la barra de estado, la vista en árbol, el Navegador y los nombres de los botones.

#### **Información de archivo**

Muestra información sobre la diapositiva seleccionada.

#### **Actualizar**

Actualiza la pantalla para reflejar los cambios efectuados en los archivos.

**Menú Ayuda Cómo usar PictureGear** Muestra una lista de temas de Ayuda.

**Acerca de PictureGear** Muestra información sobre la versión de PictureGear™.

#### **Conversión de formatos de archivo de imagen**

Hay dos formas de convertir los formatos de archivo de imagen, a saber:

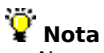

No puede cambiar el formato de las diapositivas de película.

#### **Usar el menú principal de PictureGear**

- 1 En el área de previsualización, seleccione las imágenes que desea convertir.
- **2** En el menú Archivo, vaya a Proceso de archivos y seleccione Convertir formato de imagen fija. Aparecerá el cuadro de diálogo Convertir formato de imagen fija.
- **3** Coloque una marca de verificación junto a Formato de salida y luego seleccione un formato de archivo en la lista desplegable correspondiente. Puede seleccionar cualquiera de los siguientes: BMP, TIFF, JPEG, GIF, DVF o MemoryStick.
- **4** Seleccione Duplicar para realizar una copia del archivo original o Reemplazar para sobrescribir el archivo existente.

Cuando guarde un archivo nuevo, introduzca en el lugar correspondiente el nombre de la carpeta en la que desea guardarlo. Pulse el botón Examinar para mostrar el cuadro de diálogo Buscar carpeta y seleccione la carpeta deseada.

# **Nota**

Cuando guarde imágenes en formato MemoryStick, asegúrese de introducir el nombre de la carpeta y el del archivo tal y como están especificados para los dispositivos con los que se van a visualizar las imágenes del MemoryStick. Si no introduce los nombres correctos, no podrá visualizar las imágenes. Para usar los nombres de carpeta y de archivo con varios tipos de dispositivos MemoryStick, consulte las instrucciones facilitadas con estos últimos.

**5** Si es preciso, defina el tamaño y el ángulo de rotación de la imagen.

Puede cambiar cualquiera de los siguientes ajustes marcando los que desee.

#### **Ajustar tamaño**

- -> **Porcentaje de imágenes originales** Seleccione Porcentaje de imágenes originales e introduzca un valor para el coeficiente de la imagen (en puntos porcentuales) en el cuadro de número.
- -> Seleccione **Ajustar ancho a**, en píxeles o **Ajustar alto a**, en píxeles, e introduzca el alto y ancho de la imagen en píxeles (en unidades de un píxel) en el cuadro de número. Cuando se selecciona Ajustar ancho a, sólo se puede definir el alto.
- -> Seleccione **Ajustar ancho a, Ajustar alto a** e introduzca los valores deseados (en unidades de un píxel) en el cuadro de número.

#### **Girar**

Marque la casilla de verificación de Girar y seleccione el ángulo de rotación de la imagen.

**6** Pulse Aceptar para convertir el formato de archivo y cerrar el cuadro de diálogo.

#### **Usar el comando Guardar como del menú Archivo de la ventana del Visor**

- **1** En el área de previsualización, haga doble clic en la diapositiva que desee guardar.
	- La imagen aparece en la ventana del Visor.
- **2** En el menú Archivo, elija Guardar como.

Aparece el cuadro de diálogo Guardar como.

- **3** Para cambiar la carpeta en la que desea guardar el archivo, selecciónela en el menú desplegable Guardar en.
- **4** Introduzca el nombre de archivo.
- **5** Seleccione el tipo de archivo (formato) en el menú desplegable.

Puede seleccionar cualquiera de los siguientes: BMP, TIFF, JPEG o GIF.

**6** Pulse Guardar.

El formato de archivo queda cambiado y el archivo se guarda.

**Temas relacionados**

Almacenamiento de imágenes

### **Lectura de imágenes de un MemoryStick**

Para leer en PictureGear™ imágenes guardadas en un MemoryStick, pulse la unidad y la carpeta asignadas a MemoryStick en la lista de carpetas.

# **Nota**

Desde un MemoryStick sólo se pueden leer imágenes guardadas con formato MemoryStick (con la extensión .JPG).

## **Temas relacionados**

Conversión de formatos de archivo de imagen

Envío de imágenes a un MemoryStick

### **Almacenamiento de imágenes en un MemoryStick**

Para guardar imágenes de PictureGear™ en un MemoryStick es necesario convertirlas antes al formato MemoryStick (con la extensión .JPG).

Siga este procedimiento para guardar imágenes en un MemoryStick.

- **1** Seleccione las diapositivas en la vista Hoja.
- **2** Seleccione Proceso de archivos -- Convertir formato de imagen fija en el menú Archivo.

Aparecerá el cuadro de diálogo Convertir formato de imagen fija.

- **3** Seleccione MemoryStick en la lista desplegable Formato de salida.
- **4** Introduzca el nombre de la unidad y la carpeta asignadas al MemoryStick en la lista desplegable de carpetas.

# **Nota**

Cuando guarde imágenes en formato MemoryStick, asegúrese de introducir el nombre de la carpeta y el del archivo tal y como están especificados para los dispositivos con los que se van a visualizar las imágenes del MemoryStick. Si no introduce los nombres correctos, no podrá visualizar las imágenes. Para usar los nombres de carpeta y de archivo con varios tipos de dispositivos MemoryStick, consulte las instrucciones facilitadas con estos últimos.

**5** Pulse Aceptar.

De este modo se guardarán las imágenes con formato MemoryStick en el MemoryStick.

## **Temas relacionados**

Conversión de formatos de archivo de diapositiva Lectura de imágenes guardadas en un MemoryStick

## **Conexión y configuración del Adaptador MS para puerto serie (preparación para usar un MemoryStick)**

Si conecta un adaptador MS para puerto serie de Sony al ordenador, podrá cargar imágenes guardadas en un MemoryStick y guardar imágenes de PictureGear™ en este dispositivo.

- **1** Apague el Adaptador MS para puerto serie y el ordenador.
- **2** Conecte un extremo del cable al puerto serie del ordenador y el otro extremo al puerto de E/S digital del Adaptador MS para puerto serie.
- **3** Instale un MemoryStick en la ranura del Adaptador MS para puerto serie.
- **4** Encienda el Adaptador MS para puerto serie. Consulte el manual del usuario del mismo a fin de obtener más información.
- **5** Encienda el ordenador e inicie PictureGear™.
- **6** En el menú Edición, seleccione Configuración -- Configuración de dispositivo -- Adpt. puerto serie MemoryStick. Aparecerá el cuadro de diálogo Configuración de adaptador MS para puerto serie.

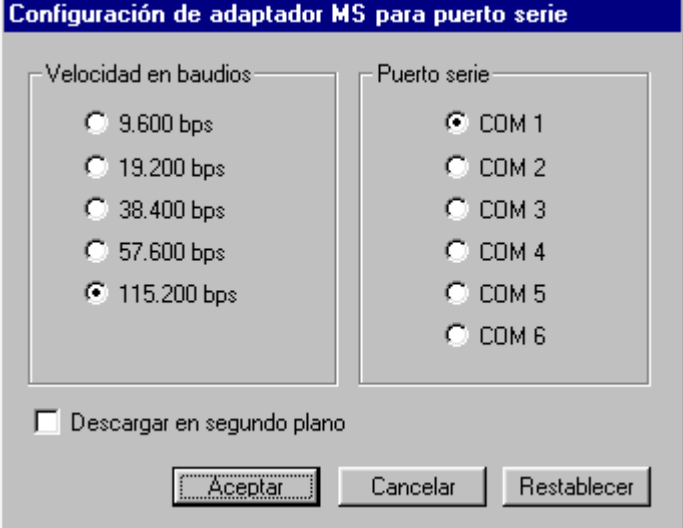

- **7** Realice los ajustes que desee y pulse Aceptar.
	- Seleccione la Velocidad en baudios que coincida con la establecida en el Adaptador MS para puerto serie y el Puerto serie al que esté conectado, y luego pulse Aceptar.

Se cerrará el cuadro de diálogo Configuración de adaptador MS para puerto serie.

 **Acerca de la casilla de verificación Descargar en segundo plano**

Cuando esta casilla de verificación está activada, primero se cargan las imágenes en miniatura para mostrarlas en el área de previsualización, y luego se cargan las propias imágenes usando el proceso en segundo plano.

Si no está activada, en el área de previsualización sólo se cargarán las imágenes en miniatura, y la imagen auténtica sólo se cargará cuando sea necesario, por ejemplo, al realizar operaciones en la ventana del Visor.

#### **Si está activada la casilla Descargar en segundo plano**

No se podrán procesar otras imágenes hasta que se cargue por completo la imagen actual. Es recomendable desactivar esta opción cuando se trabaja con imágenes grandes.

En el área de previsualización sólo se pueden seleccionar las imágenes cargadas, por lo que no se pueden realizar operaciones de arrastre y colocación de una imagen hasta que ésta se haya cargado. Muestre la imagen deseada en la ventana del Visor y cárguela para manipularla.

#### **Temas relacionados**

Carga de imágenes desde un MemoryStick con un Adaptador MS para puerto serie

Almacenamiento de imágenes en un MemoryStick con un Adaptador MS para puerto serie

#### **Carga de imágenes de un MemoryStick con el Adaptador MS para puerto serie**

Para mostrar en PictureGear™ imágenes guardadas en un MemoryStick, compruebe que el Adaptador MS para puerto serie está conectado al ordenador y siga estos pasos.

# **Nota**

Si el puerto de conexión o los ajustes del Adaptador MS para puerto serie han cambiado desde la última conexión, vuelva a seleccionar la configuración y el puerto serie.

**1** En el menú Archivo, seleccione Conectar con dispositivo – Adpt. puerto serie MemoryStick. Aparecerá una subcarpeta en la carpeta Adaptador MS para puerto serie  $\mathbb{H}$ , en la lista de dispositivos, y todas las imágenes de la carpeta se mostrarán en el área de previsualización.

# **Consejo**

Si aparece un mensaje informándole de que ha fallado la comunicación, reduzca la velocidad de transmisión en la configuración de conexión.

**2** Puede realizar operaciones con las diapositivas, como visualizar una de ellas.

# **Consejo**

Las operaciones disponibles dependen de si la casilla Descargar en segundo plano está activada o no en la configuración de conexión.

# **Nota**

Si realiza alguna de estas operaciones después de cargar una imagen, deberá repetir el paso 1.

- -> Encender y apagar el Adaptador MS para puerto serie.
- -> Desconectar y volver a conectar los cables.
- -> Extraer y volver a insertar el MemoryStick.

# **Nota**

Después de visualizar imágenes en el área de previsualización, si realiza una operación con una imagen completa, como visualizarla en la ventana del Visor, la carga de dicha imagen puede tardar algún tiempo. El Adaptador MS para puerto serie y el ordenador están en comunicación hasta que se acaban de cargar todas las imágenes, por lo que no debe desconectar el cable de conexión mientras dure la comunicación. Si se produce un error, desconecte y vuelva a conectar el cable del Adaptador MS para puerto serie y repita el proceso de configuración.

# **Consejo**

Si desea almacenar (o copiar) diapositivas de la carpeta del Adaptador MS para puerto serie en el disco duro del ordenador, arrástrelas y colóquelas en la carpeta de destino, dentro de la lista de carpetas.

#### **Almacenamiento de imágenes en un MemoryStick con el Adaptador MS para puerto serie**

Para guardar imágenes de PictureGear™ en un MemoryStick, compruebe que el Adaptador MS para puerto serie está conectado al ordenador y siga este procedimiento.

# **Nota**

Si el puerto de conexión o los ajustes del Adaptador MS para puerto serie han cambiado desde la última conexión, vuelva a seleccionar la configuración y el puerto serie.

- **1** En el menú Archivo, seleccione Conectar con dispositivo Adpt. puerto serie MemoryStick.
	- Las imágenes contenidas en la carpeta Adaptador MS para puerto serie , de la lista de carpetas, se muestran en el área de previsualización.
- **2** Arrastre las diapositivas del área de previsualización hasta la carpeta del Adaptador MS para puerto serie

dentro de la lista de carpetas, y libere el botón del ratón.

Las diapositivas arrastradas se guardan en el MemoryStick.

# **Consejo**

También puede copiar las imágenes en el MemoryStick arrastrándolas desde el Explorador hasta el área de previsualización de MemoryStick y liberando el ratón.

Si aparece un mensaje informándole de que ha fallado la comunicación, reduzca la velocidad de transmisión en la configuración de conexión.

## **Nota**

Si realiza alguna de estas operaciones después de cargar una imagen, deberá repetir el paso 1.

- -> Encender y apagar el Adaptador MS para puerto serie.
- -> Desconectar y volver a conectar los cables.
- -> Extraer y volver a insertar el MemoryStick.

# **Nota**

Sólo se pueden almacenar imágenes fijas.

El Adaptador MS para puerto serie y el ordenador están en comunicación hasta que se acaban de cargar todas las imágenes, por lo que no debe desconectar el cable de conexión mientras dure la comunicación. Si se produce un error, desconecte y vuelva a conectar el cable del Adaptador MS para puerto serie y repita el proceso de configuración.
#### **Conexión y configuración de una videocámara**

Si conecta una videocámara Sony al ordenador, podrá cargar imágenes fotográficas de la cámara y enviar imágenes de PictureGear™ a ésta.

- **1** Apague la videocámara y el ordenador.
- **2** Conecte un extremo del cable al puerto serie del ordenador y el otro extremo al puerto de E/S digital de la videocámara.
- **3** Encienda la videocámara y configúrela para permitir la comunicación con el ordenador (coloque el interruptor de encendido en memory, etc.).

Consulte el manual del usuario de la videocámara para obtener más información.

- **4** Encienda el ordenador e inicie PictureGear™.
- **5** En el menú Edición, seleccione Configuración -- Configuración de dispositivo Videocámara. Aparecerá el cuadro de diálogo Configuración de videocámara.

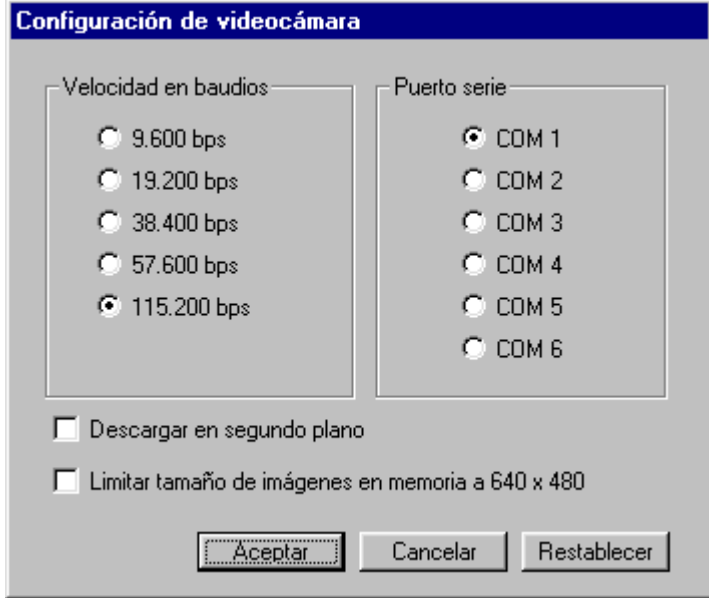

**6** Realice los ajustes que desee y pulse Aceptar.

Seleccione la Velocidad en baudios que coincida con la establecida en la videocámara y el Puerto serie al que esté conectada, y luego pulse Aceptar.

Se cerrará el cuadro de diálogo Configuración de videocámara.

#### **Acerca de la casilla de verificación Descargar en segundo plano**

Cuando esta casilla de verificación está activada, primero se cargan las imágenes en miniatura para mostrarlas en el área de previsualización, y luego se cargan las propias imágenes usando el proceso en segundo plano.

Si no está activada, en el área de previsualización sólo se cargarán las imágenes en miniatura, y la imagen auténtica sólo se cargará cuando sea necesario, por ejemplo, al realizar operaciones en la ventana del Visor.

## **Si está activada la casilla Descargar en segundo plano**

No se podrán procesar otras imágenes hasta que se cargue por completo la imagen actual. Es recomendable desactivar esta opción cuando se trabaja con imágenes grandes.

En el área de previsualización sólo se pueden seleccionar las imágenes cargadas, por lo que no se pueden realizar operaciones de arrastre y colocación de una imagen hasta que ésta se haya cargado. Muestre la imagen deseada en la ventana del Visor y cárguela para manipularla.

**Temas relacionados**

Carga de imágenes de una videocámara

Envío de imágenes a una videocámara

#### **Carga de imágenes de una videocámara**

Para mostrar en PictureGear™ imágenes fotográficas de una videocámara Sony, compruebe que la cámara está conectada al ordenador y siga este procedimiento.

# **Nota**

Si el puerto de conexión y los ajustes de la videocámara han cambiado desde la última conexión, vuelva a seleccionar la configuración y el puerto serie.

**1** En el menú Archivo, seleccione Conectar con dispositivo – Videocámara.

Las imágenes contenidas en la carpeta Videocámara  $\Box$ , de la lista de carpetas, se muestran en el área de previsualización.

## **Consejo**

Si aparece un mensaje informándole de que ha fallado la comunicación, reduzca la velocidad de transmisión en la configuración de conexión.

**2** Puede realizar operaciones con las diapositivas, como visualizar una de ellas.

# **Nota**

Si realiza alguna de estas operaciones después de cargar una imagen, deberá repetir el paso 1.

- -> Encender y apagar la videocámara.
- -> Desconectar y volver a conectar los cables.
- -> Extraer y volver a insertar el MemoryStick.

### **Nota**

Si, después de visualizar un índice de imágenes, realiza operaciones con una imagen completa, por ejemplo en la ventana del Visor, la carga de la imagen puede tardar un tiempo.

La videocámara y el ordenador están en comunicación hasta que se acaban de cargar todas las imágenes, por lo que no debe desconectar el cable de conexión mientras dure la comunicación.

## **Consejo**

Si desea almacenar (o copiar) diapositivas de la carpeta de la Videocámara en el disco duro del ordenador, arrástrelas desde el área de previsualización de la carpeta y colóquelas en la carpeta de destino.

#### **Envío de imágenes a una videocámara**

Para enviar imágenes de PictureGear™ a una videocámara Sony, compruebe que la cámara está conectada al ordenador y siga este procedimiento.

# **Nota**

Si el puerto de conexión y los ajustes de la videocámara han cambiado desde la última conexión, vuelva a seleccionar la configuración y el puerto serie.

- **1** En el menú Archivo, seleccione Conectar con dispositivo Videocámara.
	- Las imágenes contenidas en la carpeta Videocámara  $\Box$ , de la lista de carpetas, se muestran en el área de previsualización.

Arrastre las diapositivas desde el área de previsualización y colóquelas en la carpeta Videocámara **D**, en la lista de carpetas.

Las imágenes arrastradas se enviarán a la videocámara.

## **Consejo**

También puede copiar imágenes en la videocámara arrastrando los archivos de imagen desde el Explorador hasta el índice de imágenes de la videocámara y liberando el ratón.

Si aparece un mensaje informándole de que ha fallado la comunicación, reduzca la velocidad de transmisión en la configuración de conexión.

## **Nota**

Si realiza alguna de estas operaciones después de cargar una imagen, deberá repetir el paso 1.

- -> Encender y apagar la videocámara.
- -> Desconectar y volver a conectar los cables.
- -> Extraer y volver a insertar el MemoryStick.

## **Nota**

La videocámara y el ordenador están en comunicación hasta que se acaban de cargar todas las imágenes, por lo que no debe desconectar el cable de conexión mientras dure la comunicación.

#### **Conexión y configuración de una cámara digital (DSC-F55/F505)**

Si conecta una cámara digital Sony (DSC-F55/F505) al ordenador, podrá cargar imágenes fotográficas de la cámara y enviar imágenes de PictureGear™ a ésta.

- **1** Apague la cámara digital y el ordenador.
- **2** Conecte un extremo del cable al puerto serie del ordenador y el otro extremo al puerto de E/S digital de la cámara digital.
- **3** Encienda la cámara digital y configúrela para permitir la comunicación con el ordenador (coloque el interruptor en modo de reproducción, etc.).
- Consulte el manual del usuario de la cámara digital para obtener más información.
- **4** Encienda el ordenador e inicie PictureGear™.
- **5** En el menú Edición, seleccione Configuración -- Configuración de dispositivo Cámara digital. Aparecerá el cuadro de diálogo Configuración de cámara digital.

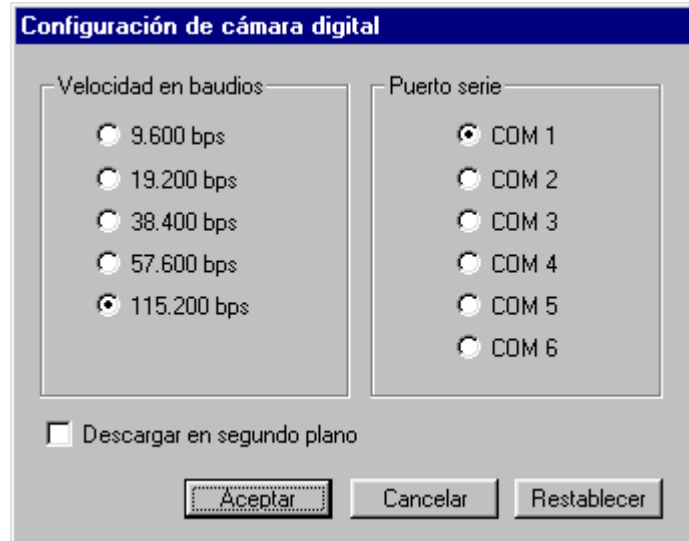

**6** Realice los ajustes que desee y pulse Aceptar.

Seleccione la Velocidad en baudios que coincida con la establecida en la cámara digital y el Puerto serie al que esté conectada, y luego pulse Aceptar.

Se cerrará el cuadro de diálogo Configuración de cámara digital.

#### **Acerca de la casilla de verificación Descargar en segundo plano**

Cuando esta casilla de verificación está activada, primero se cargan las imágenes en miniatura para mostrarlas en el área de previsualización, y luego se cargan las propias imágenes usando el proceso en segundo plano.

Si no está activada, en el área de previsualización sólo se cargarán las imágenes en miniatura, y la imagen auténtica sólo se cargará cuando sea necesario, por ejemplo, al realizar operaciones en la ventana del Visor.

#### **Si está activada la casilla Descargar en segundo plano**

No se podrán procesar otras imágenes hasta que se cargue por completo la imagen actual. Es recomendable desactivar esta opción cuando se trabaja con imágenes grandes.

En el área de previsualización sólo se pueden seleccionar las imágenes cargadas, por lo que no se pueden realizar operaciones de arrastre y colocación de una imagen hasta que ésta se haya cargado. Muestre la imagen deseada en la ventana del Visor y cárguela para manipularla.

#### **Carga de imágenes de una cámara digital Sony (DSC-F55/F505) mediante comunicación en serie**

Para mostrar en PictureGear™ imágenes fotográficas de una cámara digital Sony (DSC-F55/F505), compruebe que la cámara está conectada al ordenador y siga este procedimiento.

## **Consejo**

Si la DSC-F505 está conectada al ordenador mediante una conexión USB, cargue las imágenes mediante el procedimiento descrito para la carga de imágenes de un MemoryStick.

### **Nota**

Si los ajustes para conexiones de la cámara digital han cambiado desde la última conexión, vuelva a seleccionar la configuración y el puerto serie.

**1** En el menú Archivo, seleccione Conectar con dispositivo – Cámara digital.

Las carpetas del tipo Imagen fija aparecen como subcarpetas de la carpeta Cámara digital **10**, en la lista de dispositivos, y sus imágenes se muestran en el área de previsualización.

### **Consejo**

Si aparece un mensaje informándole de que ha fallado la comunicación, reduzca la velocidad de transmisión en la configuración de conexión.

# **Acerca de las carpetas de Cámara digital (DSC-F55/F505)**

La carpeta Cámara digital muestra las carpetas siguientes **DO**. Pulse la carpeta deseada para mostrar las imágenes que contiene.

Carpeta Imagen fija Carpeta Película

Carpeta Correo electrónico

**2** Realice las operaciones deseadas con las diapositivas, como visualizarlas en la ventana del Visor.

## **Consejo**

Las operaciones disponibles dependen de si la casilla Descargar en segundo plano está activada o no en la configuración de conexión.

## **Nota**

Si realiza alguna de estas operaciones después de cargar una imagen, deberá repetir el paso 1.

- -> Encender y apagar la cámara digital.
- -> Desconectar y volver a conectar los cables.
- -> Realizar fotos adicionales o eliminar datos de la cámara.
- -> Extraer y volver a insertar el MemoryStick.

## **Nota**

Si, después de visualizar un índice de imágenes, realiza operaciones con una imagen completa, por ejemplo mediante la ventana del Visor, la carga de la imagen puede tardar un tiempo.

La cámara digital y el ordenador están en comunicación hasta que se acaban de cargar todas las imágenes, por lo que no debe desconectar el cable de conexión ni interceptar el rayo de infrarrojos mientras dure la comunicación.

### **Consejo**

Si desea almacenar (o copiar) diapositivas de la carpeta de la cámara digital en el disco duro del ordenador, arrástrelas y colóquelas en la carpeta de destino, dentro de la lista de carpetas.

#### **Envío de imágenes a una cámara digital Sony (DSC-F55/F505) mediante comunicación en serie**

Para enviar imágenes de PictureGear™ a una cámara digital Sony (DSC-F55/F505), compruebe que la cámara está conectada al ordenador y siga este procedimiento.

# **Consejo**

Si la DSC-F505 está conectada al ordenador mediante una conexión USB, cargue las imágenes mediante el procedimiento descrito para la carga de imágenes de un MemoryStick.

## **Nota**

Si los ajustes para conexiones de la cámara digital han cambiado desde la última conexión, vuelva a seleccionar la configuración y el puerto serie.

**1** En el menú Archivo, seleccione Conectar con dispositivo – Cámara digital.

Aparecerá la carpeta Imagen fija como subcarpeta de la carpeta Cámara digital **DD**, en la lista de dispositivos, y sus imágenes se mostrarán en el área de previsualización.

**2** Arrastre una imagen desde el área de previsualización hasta la carpeta Imagen fija, en la lista de dispositivos, y libere el botón del ratón.

Las imágenes arrastradas se enviarán a la cámara digital.

## **Nota**

A la cámara digital sólo se pueden enviar imágenes fijas, que se almacenan en la carpeta Imagen fija de la cámara.

#### **Consejo**

También puede copiar imágenes en la cámara digital arrastrando los archivos de imagen desde el Explorador hasta el lugar de previsualización de la cámara y liberando el ratón.

Si aparece un mensaje informándole de que ha fallado la comunicación, reduzca la velocidad de transmisión en la configuración de conexión.

### **Nota**

Si realiza alguna de estas operaciones después de leer una imagen, deberá repetir el paso 1.

- -> Encender y apagar la cámara digital.
- -> Desconectar y volver a conectar los cables.
- -> Realizar fotos adicionales o eliminar datos de la cámara.
- -> Extraer y volver a insertar el MemoryStick.

## *V* Nota

La cámara digital y el ordenador están en comunicación hasta que se cargan todas las imágenes, por lo que no debe desconectar el cable de conexión mientras dure la comunicación.

#### **Cambio del nombre de las diapositivas**

- **1** Seleccione la diapositiva cuyo nombre desea cambiar.
- **2** En el menú Archivo, seleccione Cambiar nombre.
- **3** Introduzca el nuevo nombre para la diapositiva.

#### **Adición de un número de serie y cambio del nombre de múltiples diapositivas**

Puede sustituir el nombre de varios archivos por números.

Por ejemplo, los nombres de archivo Gato común, Gato siamés y Gato persa pueden sustituirse por Gato01, Gato02 y Gato03.

- **1** Seleccione las diapositivas a las que desea añadir un número.
- **2** En el menú Archivo, seleccione Proceso de archivos Especificar nombre de archivo y duplicar. Aparecerá el cuadro de diálogo Cambiar nombre.
- **3** Especifique el método para el cambio de nombre.

**Sustitución del nombre por una cadena de caracteres arbitrarios más el nombre original** Marque la casilla Cambiar nombre de archivo, seleccione Nombre original en la lista desplegable e introduzca la cadena de caracteres en el cuadro de texto.

Por ejemplo, si introduce "Mi" en el cuadro de texto, los nombres de archivo originales Gato común, Gato siamés y Gato persa se convertirán en Mi Gato común, Mi Gato siamés y Mi Gato persa.

#### **Sustitución del nombre por una cadena de caracteres arbitrarios más un número**

Marque la casilla Cambiar nombre de archivo, seleccione Número en la lista desplegable, introduzca la cadena de caracteres en el cuadro de texto y luego introduzca el número de dígitos en el cuadro de número Números consecutivos.

Por ejemplo, si introduce "Gato" en el cuadro de texto y el número 2 en el cuadro de número Números consecutivos, los nombres de archivo originales Gato común, Gato siamés y Gato persa se convertirán en Gato01, Gato02 y Gato03.

#### **4** Pulse Aceptar.

Los nombres de las diapositivas quedan cambiados y el cuadro de diálogo se cierra.

#### **Funciones de PictureGear™**

Con PictureGear™ Versión 4.1 Lite, puede mostrar y gestionar imágenes guardadas en el disco duro del ordenador, en un disquete, en una PC Card o en un MemoryStick, y mostrar y reproducir rápidamente el contenido de un archivo.

#### **Visualización**

#### Muestra la diapositiva o diapositivas guardadas en la carpeta seleccionada

Si el formato del archivo de la diapositiva es compatible con PictureGear, puede mostrar la misma diapositiva en dos formatos de archivo distintos al mismo tiempo. Puede copiar y mover las diapositivas mostradas, ordenarlas por fecha de creación, nombre, etcétera, y disponerlas de una forma determinada.

#### **Visualización de una sola diapositiva**

Desde el área de previsualización, puede mostrar la diapositiva deseada a tamaño completo en otra ventana.

#### **Impresión de diapositivas**

Puede imprimir la diapositiva deseada. También puede imprimir en la misma página varias imágenes mostradas en el área de previsualización.

#### **Reproducción de películas**

Puede reproducir películas en formatos MPEG1 y AVI.

#### **Uso con otros dispositivos**

Puede mostrar imágenes de los siguientes dispositivos, siempre y cuando éstos estén conectados al ordenador: MemoryStick, Adaptador MS para puerto serie, cámara digital Sony (carga de imágenes de DSC-F55/F505) y videocámaras. También puede enviar imágenes de PictureGear a cualquiera de los dispositivos anteriores.

### **Diapositivas**

Las imágenes mostradas en PictureGear™ se llaman diapositivas.

En el cuadro de diapositivas del área de previsualización, cada diapositiva tiene una marca que muestra el tipo de contenido.

### **Diapositiva de imagen fija**

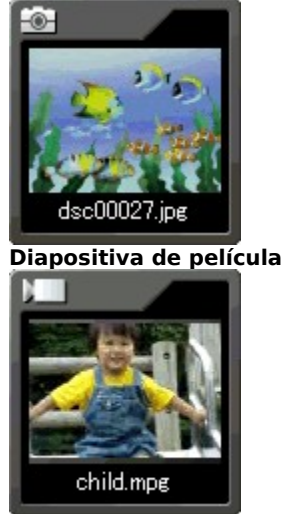

**Diapositiva de carpeta**

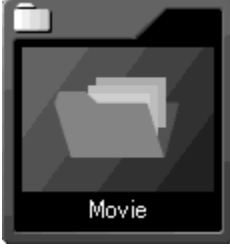

#### **Vista en árbol**

Esta función muestra imágenes de las vistas Carpeta y Dispositivo.

Seleccione una carpeta de una de estas dos áreas para que las imágenes de la misma aparezcan en el área de previsualización.

Para visualizar una zona de la imagen que no aparece en la ventana, tire de la barra de desplazamiento.

**Conexión a dispositivos periféricos (videocámara Sony, cámara digital Sony** DSC-F55/F505 **y** Adaptador MS para puerto serie**)**

En la vista Dispositivo se muestran iconos de carpeta para cada dispositivo, y los datos de éstos pueden visualizarse de la misma forma que las imágenes almacenadas en carpetas del disco duro.

#### **Copia y desplazamiento de varias diapositivas**

#### **Copia de varias diapositivas**

- **1** Seleccione las diapositivas que desea copiar.
- **2** En el menú Archivo, seleccione Proceso de archivos Especificar nombre de archivo y duplicar para abrir el cuadro de diálogo Cambiar nombre.
- **3** Introduzca la carpeta en la que desea guardar los archivos copiados.

Pulse Examinar y especifique la carpeta en el cuadro de diálogo Buscar carpeta.

**4** Para cambiar el nombre de las diapositivas, seleccione uno de los dos métodos siguientes:

#### **Sustitución del nombre por una cadena de caracteres arbitrarios más el nombre original**

Marque la casilla Cambiar nombre de archivo, seleccione Nombre original en la lista desplegable e introduzca la cadena de caracteres en el cuadro de texto.

Por ejemplo, si introduce "Mi" en el cuadro de texto, los nombres de archivo originales Gato común, Gato siamés y Gato persa se convertirán en Mi Gato común, Mi Gato siamés y Mi Gato persa.

#### **Sustitución del nombre por una cadena de caracteres arbitrarios más un número**

Marque la casilla Cambiar nombre de archivo, seleccione Número en la lista desplegable, introduzca la cadena de caracteres en el cuadro de texto y luego introduzca el número de dígitos en el cuadro de número Números consecutivos.

Por ejemplo, si introduce "Gato" en el cuadro de texto y el número 2 en el cuadro de número Números consecutivos, los nombres de archivo originales Gato común, Gato siamés y Gato persa se convertirán en Gato01, Gato02 y Gato03.

**5** Pulse Aceptar.

Los nombres de las diapositivas quedan cambiados y el cuadro de diálogo se cierra.

#### **Desplazamiento de varias diapositivas**

- **1** Seleccione las diapositivas que desea desplazar.
- **2** En el menú Archivo, seleccione Proceso de archivos Especificar nombre de archivo y mover para abrir el cuadro de diálogo Cambiar nombre.
- **3** Introduzca la carpeta en la que desea guardar los archivos desplazados.

Pulse Examinar y especifique la carpeta en el cuadro de diálogo Buscar carpeta.

**4** Para cambiar el nombre de las diapositivas, seleccione uno de los dos métodos siguientes:

#### **Sustitución del nombre por una cadena de caracteres arbitrarios más el nombre original**

Marque la casilla Cambiar nombre de archivo, seleccione Nombre original en la lista desplegable e introduzca la cadena de caracteres en el cuadro de texto.

Por ejemplo, si introduce "Mi" en el cuadro de texto, los nombres de archivo originales Gato común, Gato siamés y Gato persa se convertirán en Mi Gato común, Mi Gato siamés y Mi Gato persa.

#### **Sustitución del nombre por una cadena de caracteres arbitrarios más un número**

Seleccione Número en la lista desplegable, introduzca la cadena de caracteres en el cuadro de texto y luego introduzca el número de dígitos en el cuadro de número Números consecutivos.

Por ejemplo, si introduce "Gato" en el cuadro de texto y el número 2 en el cuadro de número Números consecutivos, los nombres de archivo originales Gato común, Gato siamés y Gato persa se convertirán en Gato01, Gato02 y Gato03.

**5** Pulse Aceptar.

Los nombres de las diapositivas quedan cambiados y el cuadro de diálogo se cierra.

### **Diapositivas**

Las diapositivas son pequeñas imágenes mostradas en el área de previsualización de PictureGear™. Las imágenes que pueden visualizarse en PictureGear™ son de dos tipos: imágenes fijas y películas. Sin embargo, las películas se representan mediante diapositiva.

#### **Temas relacionados**

**Diapositivas** 

#### **Creación de nombres de diapositiva con números de serie**

Puede convertir el nombre de varias diapositivas en números de serie y luego especificar su disposición.

Por ejemplo, puede cambiar los nombres de diapositiva Gato común, Gato siamés y Gato persa y convertirlos en Gato01, Gato02 y Gato03.

- **1** Seleccione las diapositivas a las que desea añadir un número de serie.
- **2** En el menú Archivo, seleccione Proceso de archivos Especificar nombre de archivo y duplicar.

Aparecerá el cuadro de diálogo Cambiar nombre.

**3** Pulse Cambiar nombre de archivo y seleccione Número en la lista desplegable. Introduzca la cadena de caracteres en el cuadro de texto y luego introduzca el número de dígitos en el cuadro de número Números consecutivos.

Por ejemplo, los nombres originales de las diapositivas pueden ser Gato común, Gato siamés y Gato persa. Si introduce Gato en el cuadro de texto y 2 en el cuadro de número Números consecutivos, los nombres de las diapositivas se convertirán en Gato01, Gato02 y Gato03.

**4** Pulse Aceptar.

Los nombres de las diapositivas pasan a ser la cadena de caracteres arbitrarios más el número de serie, y el cuadro de diálogo se cierra.

**Barra de herramientas de películas Botón Reproducir**

Reproduce la película correspondiente a la diapositiva seleccionada.

#### **Técnicas para el uso de PictureGear™**

#### **Glosario de términos de PictureGear™**

#### **Diapositivas**

#### **Creación de nombres de diapositiva con números de serie**

Pulse la diapositiva a la que desea añadir un número de serie, seleccione Proceso de archivos – Especificar nombre de archivo y duplicar en el menú Archivo, y luego configure el número de serie en el cuadro de diálogo Cambiar nombre que aparecerá.

->Creación de nombres de diapositiva con números de serie

#### **Reproducción de diapositivas de imágenes fijas de PictureGear™ en otros dispositivos que utilicen un MemoryStick**

Pulse la diapositiva de imagen fija, seleccione Proceso de archivos – Convertir formato de imagen fija en el menú Archivo, y cambie el formato del archivo de la diapositiva a formato MemoryStick en el cuadro de diálogo Convertir formato de imagen fija que aparecerá. Si guarda la diapositiva modificada en MemoryStick, podrá reproducirla en cualquier otro dispositivo que utilice un MemoryStick.

->Almacenamiento de imágenes en un MemoryStick

#### **Cuando las diapositivas de imágenes fijas de PictureGear™ no aparecen derechas en otras aplicaciones**

Si usa imágenes fijas en formato DCF, puede que en otras aplicaciones aparezcan inclinadas. Antes de abrir esas diapositivas en otras aplicaciones, cambie su formato a JPEG. ->Conversión de formatos de archivo de imagen

#### **Pegado de imágenes en documentos de procesadores de texto**

Arrastre y coloque la diapositiva deseada desde el área de previsualización de PictureGear™. Sin embargo, no podrá pegar la imagen si el procesador de texto no admite el formato de archivo de la diapositiva. Si es así, cambie el formato antes de arrastrar y colocar la diapositiva. Si desea información más detallada, consulte el manual del usuario de ese programa o la Ayuda en pantalla de PictureGear™. ->Conversión de formatos de archivo de imagen

#### **Creación de diapositivas a partir de capturas de pantalla**

Pulse la tecla Impr Pant al mismo tiempo que la tecla Alt o púlsela y guarde la captura de pantalla en el Portapapeles. Luego puede introducirla como una diapositiva en el área de previsualización seleccionando Pegar en el menú Edición de PictureGear™.

### **Botón Maximizar**

Al pulsar este botón el tamaño de la ventana se maximiza.

### **Botón Minimizar**

Pulse este botón para minimizar la ventana.